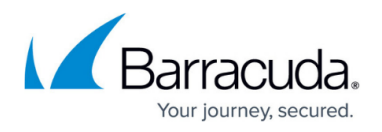

## **How to Deploy a SecureEdge VTx OVA on VMware Hypervisors**

#### <https://campus.barracuda.com/doc/98223581/>

To ease deployment, the Barracuda SecureEdge VTx units are available as pre-built OVA images that can be imported into your VMware hypervisor. You do not need to create or configure a virtual machine (VM). Before deploying the SecureEdge VTx unit, verify that the host system meets the minimum storage requirements and review the resource recommendations for the production system.

### **Before You Begin**

- For information regarding the sizing of your CPU, disk, and RAM, see [Virtual Systems \(VTx\)](http://campus.barracuda.com/doc/98223580/) [Deployment](http://campus.barracuda.com/doc/98223580/).
- Before you start the Barracuda SecureEdge VTx for the first time, assign a manual MAC address to the first virtual network interface. This lets you move the VM later without invalidating your license.
- Download the VMware OVA image from the [Barracuda Download Portal.](https://dlportal.barracudanetworks.com)

#### **Step 1. Download and Import the OVA Image**

- 1. Connect to your VMware hypervisor using the vSphere client.
- 2. Click **File> Deploy OVF Template**.

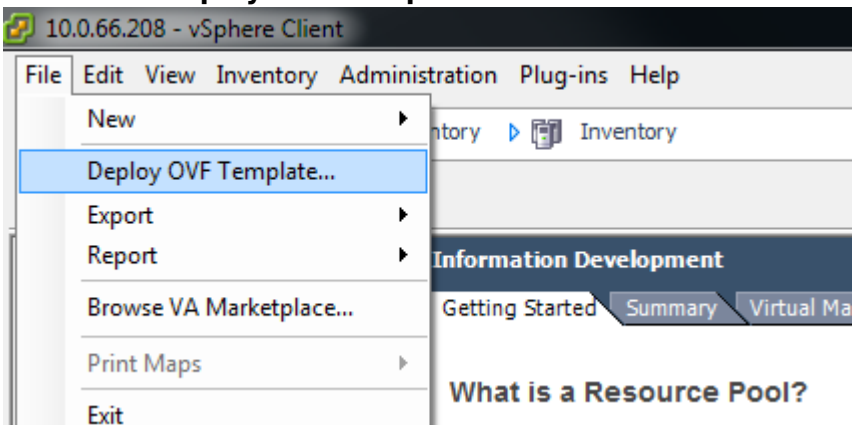

3. In the deployment wizard, click **Browse** and select the OVA image. Click **Next** to proceed.

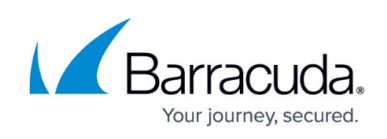

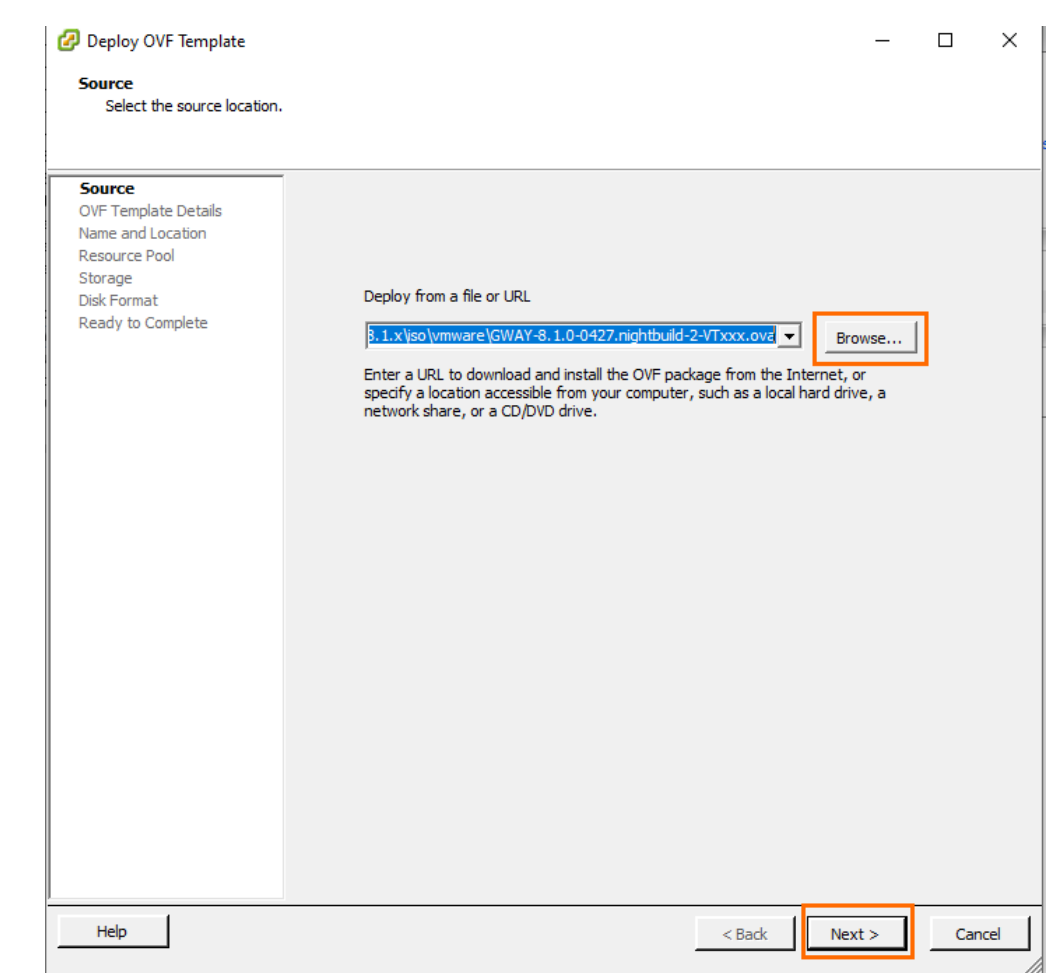

- 4. The **Template Details** page opens. Click **Next** to proceed.
- 5. Enter a name for the virtual machine to be created. Click **Next** to proceed.

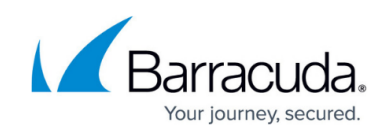

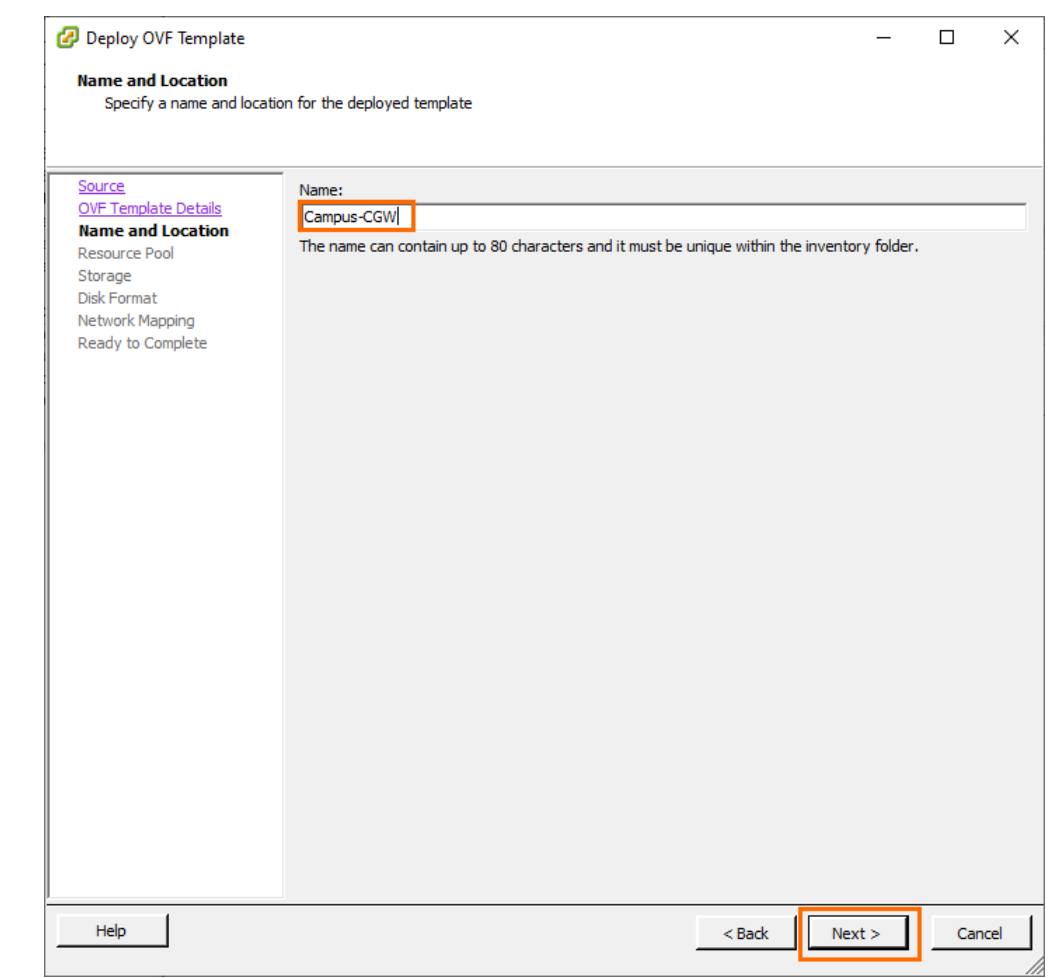

6. Select a **Resource Pool** and click **Next** to proceed.

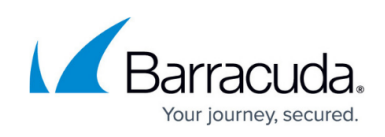

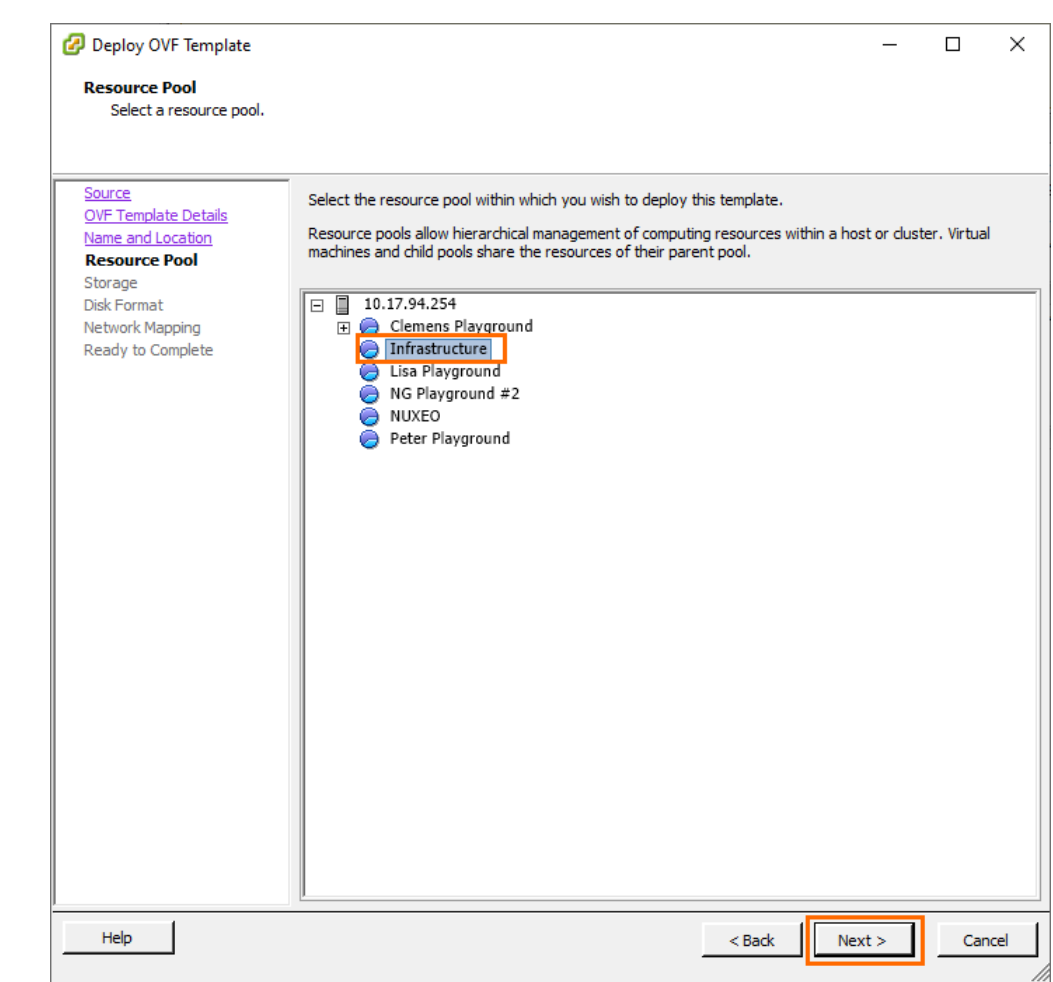

7. The **Storage** blade opens. Select the datastore that the SecureEdge VTx unit should be installed on, and click **Next** to proceed.

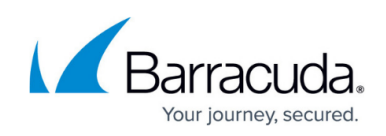

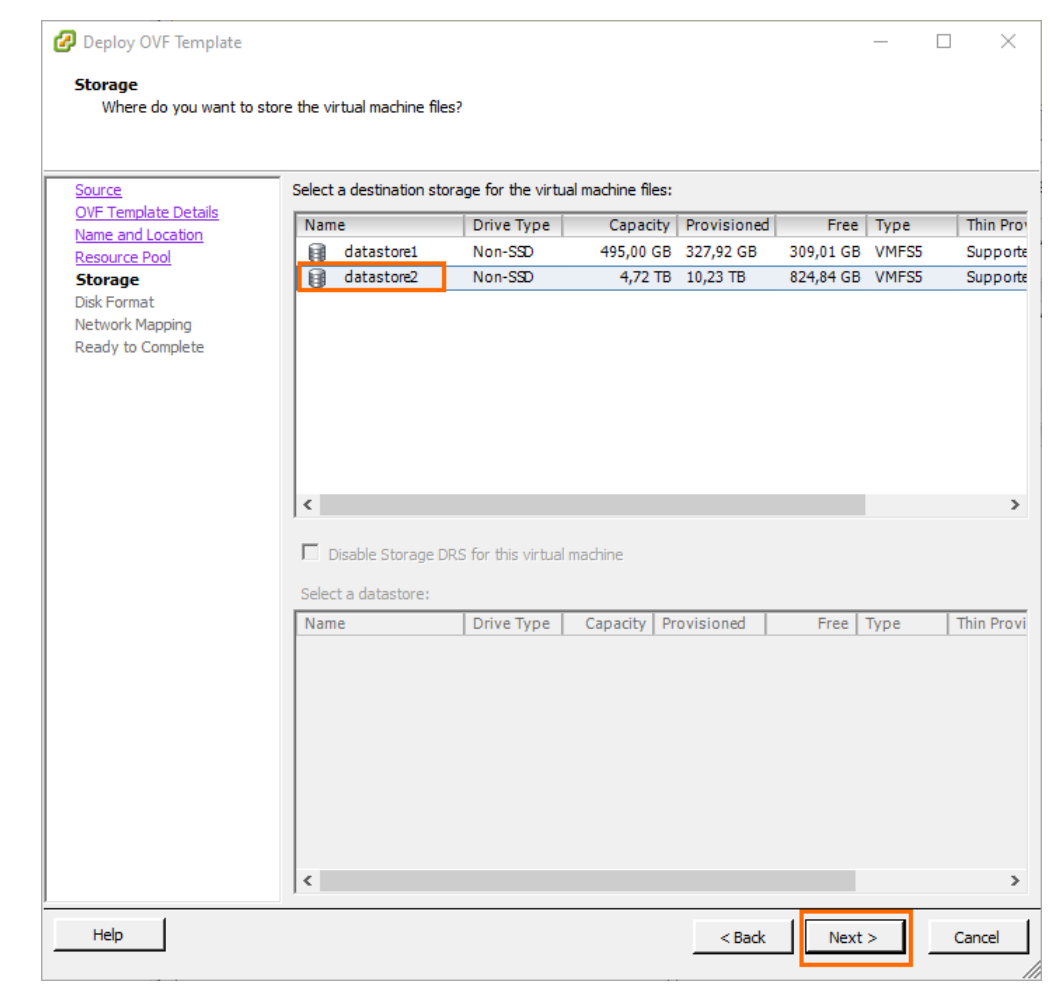

8. The **Disk Format** Blade opens. Select a disk format.

When you import an OVA file with VMware 4.1 or higher, you are offered the **Thin provisioned format** setting that lets you change the VM size. If you choose to reduce the VM size, do not choose a value below 80 GB. Barracuda Networks recommends that you select **Thick Provision Lazy Zeroed** format.

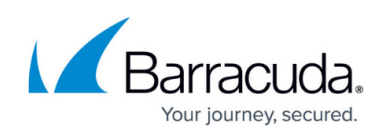

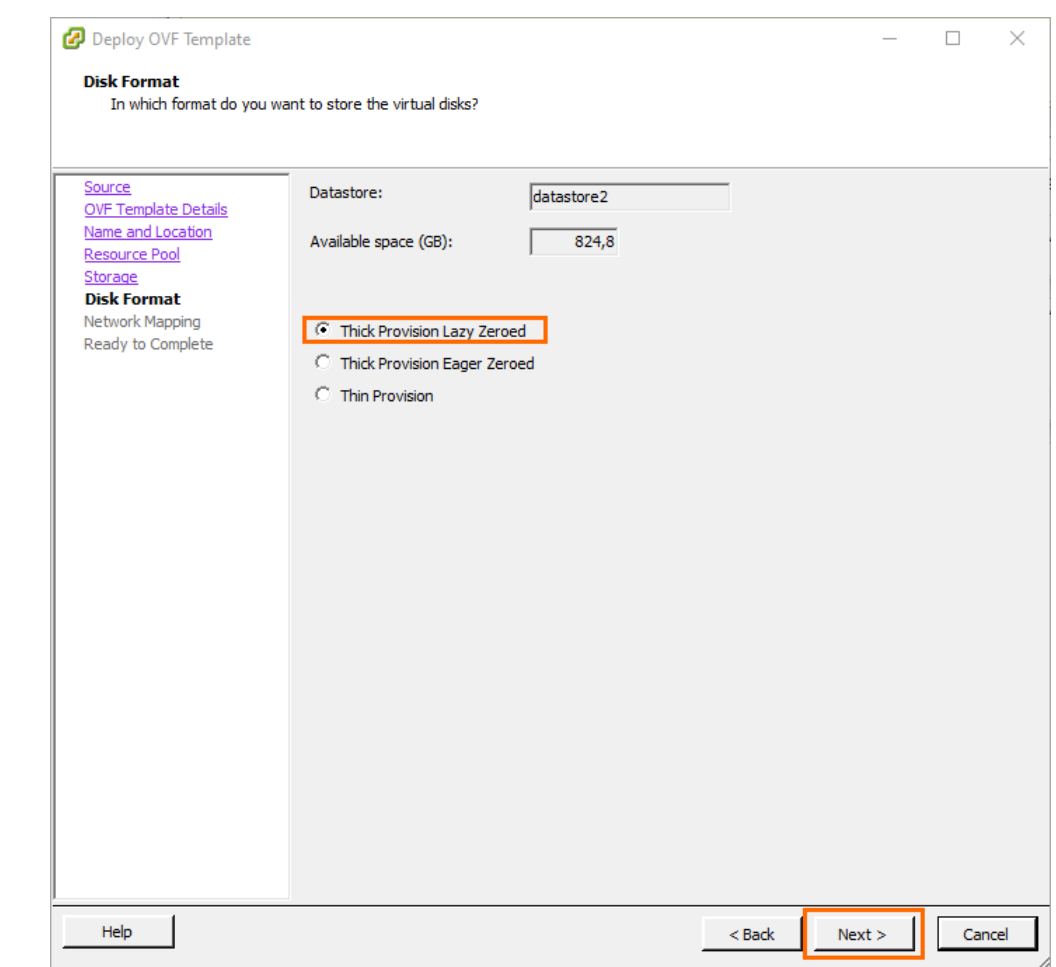

9. Map to the required network in your existing inventory, and then click **Next** to proceed. P4 must be connected to a network with Internet connection using DHCP. Port 1 is reserved for high availability. If you are using high availability, connect port 1 to a switch where only the port 1 of the other virtual machine of the high availability cluster is connected to. Map the other ports according to your configuration in [How to Create a T/VT Site Configuration in Barracuda](http://campus.barracuda.com/doc/98223578/) [SecureEdge.](http://campus.barracuda.com/doc/98223578/)

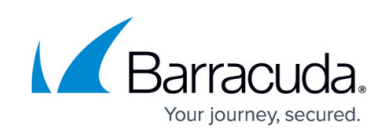

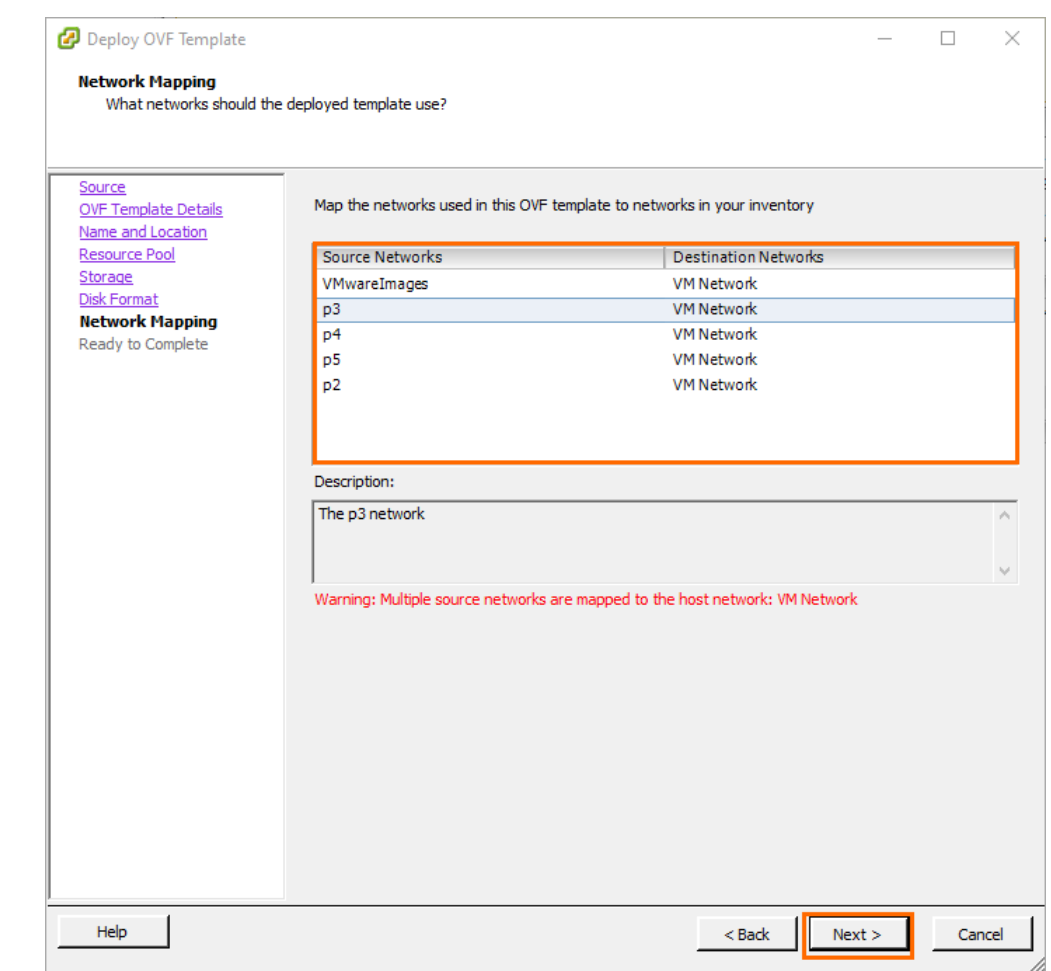

10. After the deployment wizard summarizes all your settings, click **Finish** to start the deployment process.

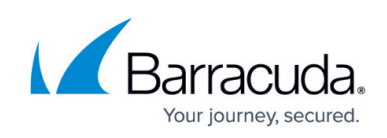

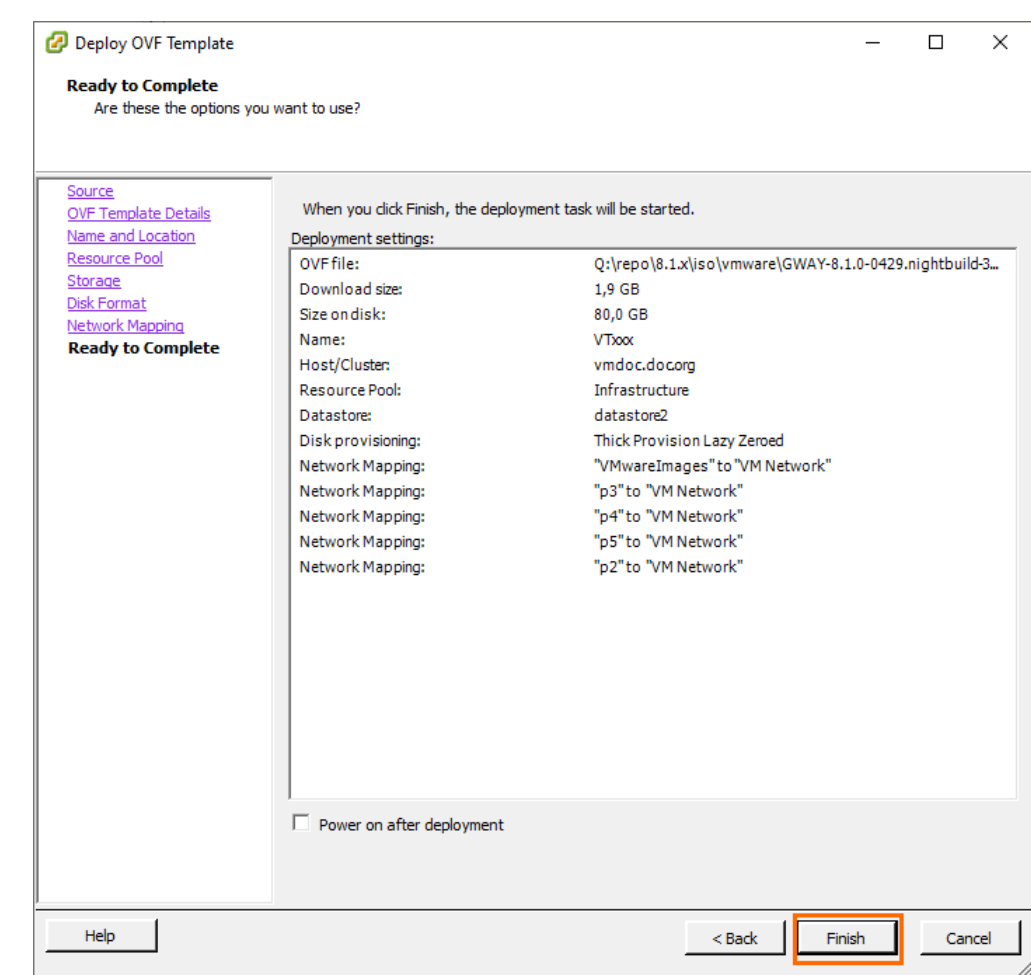

- 11. After successful deployment, the Barracuda SecureEdge VTx unit is displayed in your VMware hypervisor inventory list on the left.
- 12. Select the SecureEdge VTx unit from the list on the left, and edit settings such as **Memory** with appropriate values. For information regarding the sizing of your CPU, disk, and RAM, see [Virtual](http://campus.barracuda.com/doc/98223580/) [Systems \(VTx\) Deployment.](http://campus.barracuda.com/doc/98223580/)

Do not start the virtual machine at this point.

#### **Step 2. Verify that Port 4 of Your VM is Connected to the Internet Using a Network with DHCP**

If the Internet connection of the virtual appliance is secured by a firewall, verify that SSL Inspection is disabled between the Barracuda SecureEdge appliance and the Internet.

Due to a kernel level problem, the port numbers are not the same numbers as the network adapter numbers, and as the NICs are assigned on the VM side, port numbering can vary. In the

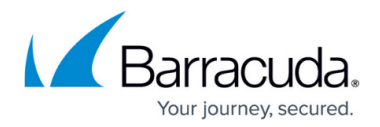

default 5 port configuration, the port labels correspond with the following adapters:

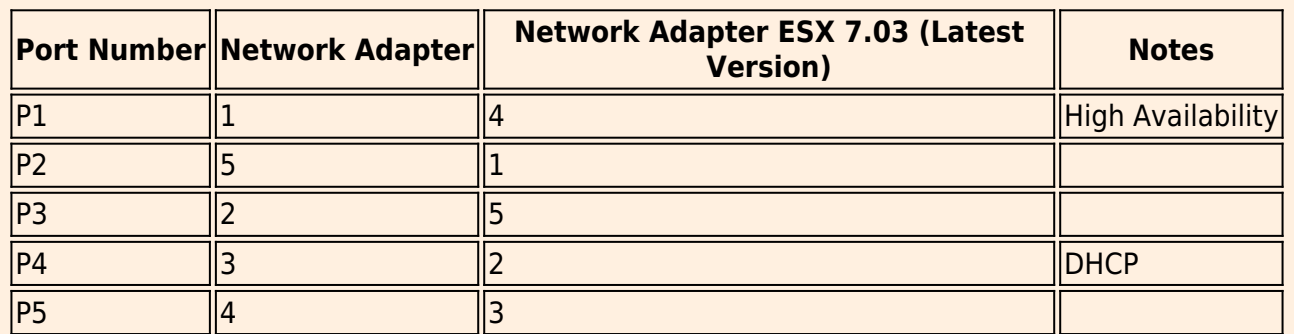

If you use more than 5 network interfaces, verify the network mapping using the MAC address.

- 1. Connect to your VMware hypervisor using the vSphere client.
- 2. Select the SecureEdge VTx unit from the list on the left and click **Edit Settings**.

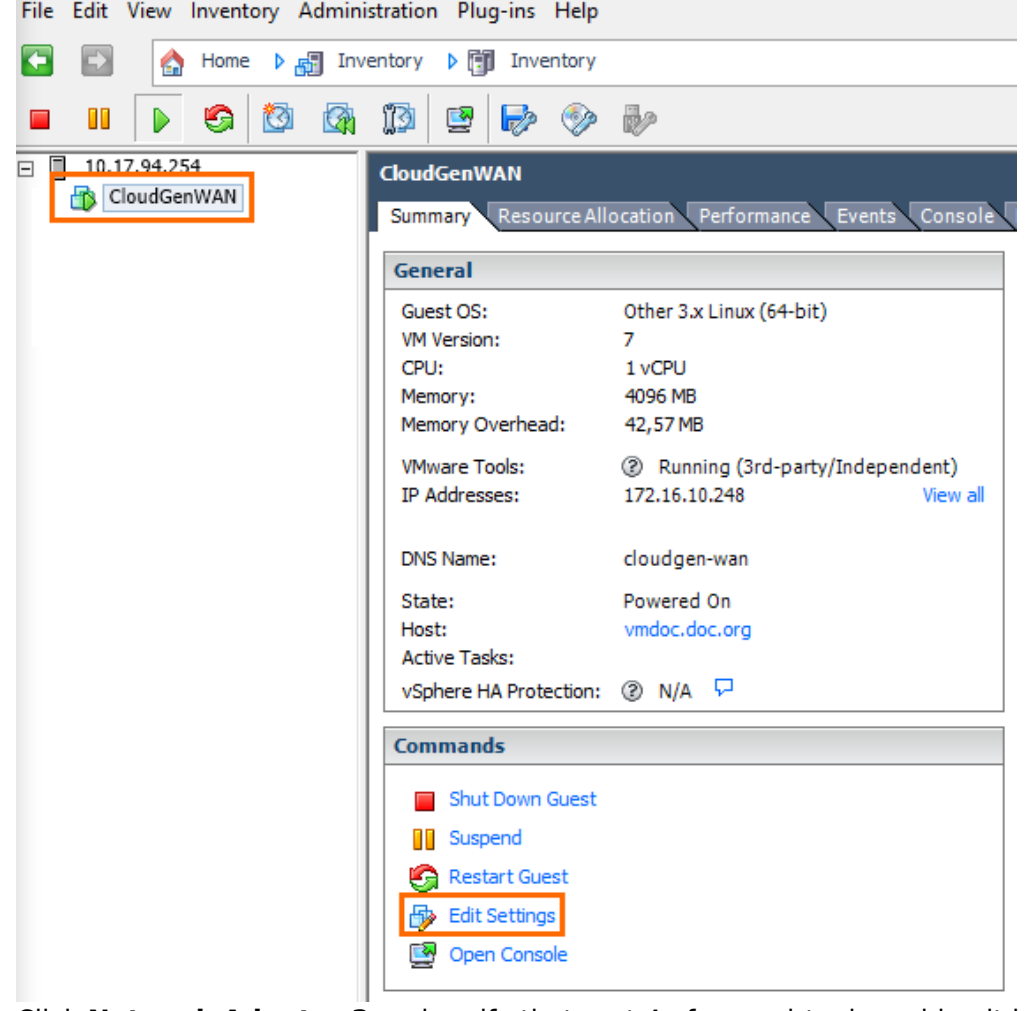

3. Click **Network Adapter 3** and verify that port 4 of your virtual machine it is connected to a network with Internet connection using DHCP.

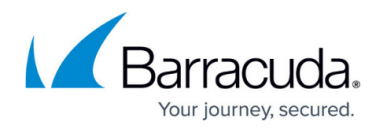

4. Click **Network Adapter 1** and assign a manual MAC address to the first virtual network interface. This lets you move the VM later without invalidating your license.

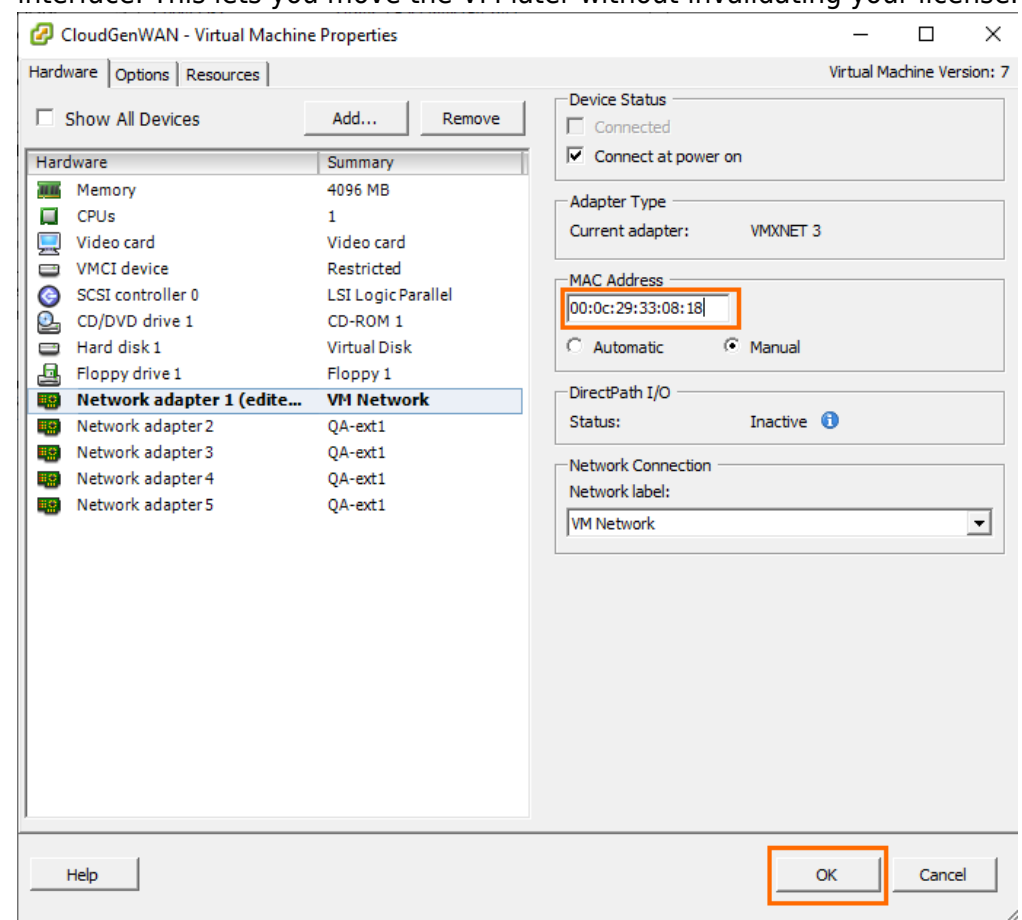

5. Click **OK** to save your changes.

You can start the virtual machine now.

### **Step 3. Enter the License Token**

1. Start the VM and click the **Console** tab of the virtual machine. The Barracuda SecureEdge VTx unit boots.

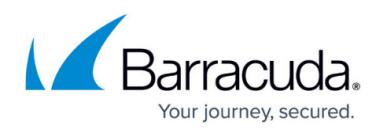

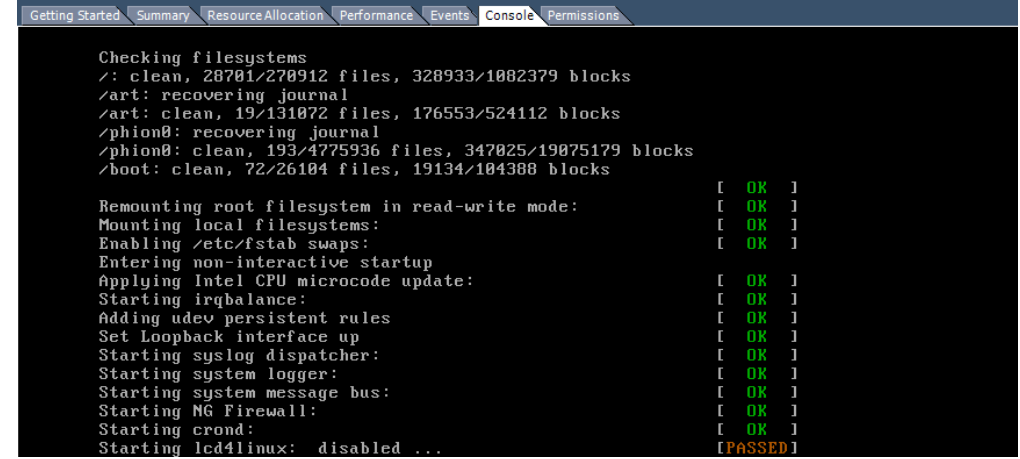

2. For a basic configuration, the SecureEdge unit launches the **Active Recovery Technology** menu.

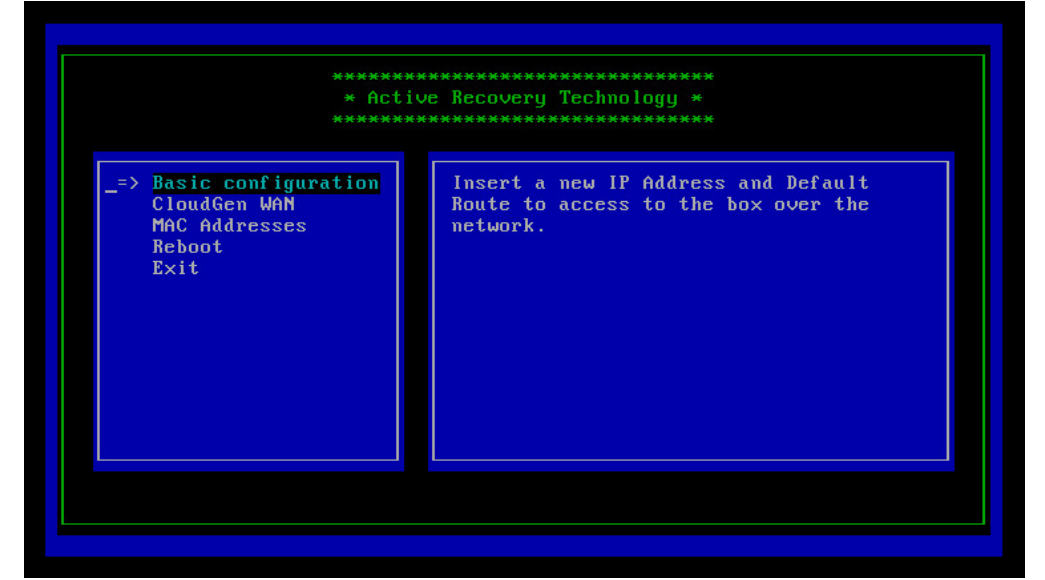

- 3. Select **SecureEdge** with the arrow keys and press Enter.
- 4. Enter the license token:

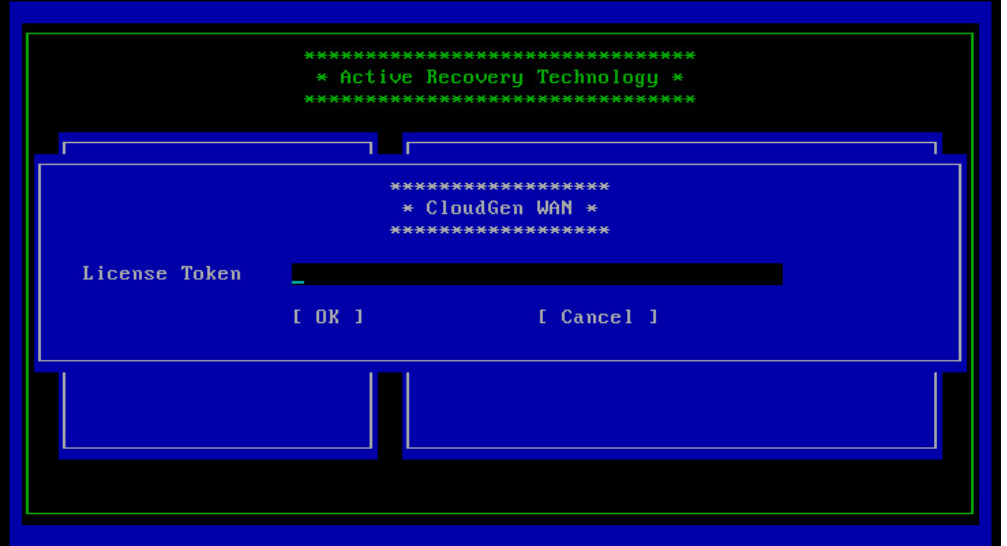

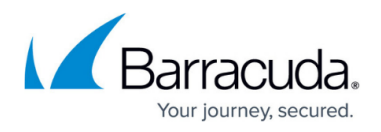

- 5. Select **OK** with the arrow keys and press Enter.
- 6. The appliance connects to the SecureEdge service and applies the configuration set in [How to](http://campus.barracuda.com/doc/98223578/) [Create a T/VT Site Configuration in Barracuda SecureEdge](http://campus.barracuda.com/doc/98223578/).

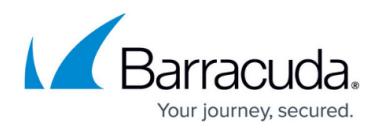

#### **Figures**

- 1. Deploy\_Template.png
- 2. browse.png
- 3. name.png
- 4. resourcepool.png
- 5. datastore.png
- 6. format.png
- 7. Network\_Mapping.png
- 8. summry.png
- 9. selectvm.png
- 10. mac.png
- 11. virtual-boot.png
- 12. art\_basic1.png
- 13. token.png

© Barracuda Networks Inc., 2024 The information contained within this document is confidential and proprietary to Barracuda Networks Inc. No portion of this document may be copied, distributed, publicized or used for other than internal documentary purposes without the written consent of an official representative of Barracuda Networks Inc. All specifications are subject to change without notice. Barracuda Networks Inc. assumes no responsibility for any inaccuracies in this document. Barracuda Networks Inc. reserves the right to change, modify, transfer, or otherwise revise this publication without notice.